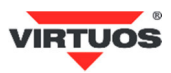

# **Základní instalační příručka**

# (Rev.1.0) VFD displej 2x20 FV-2030x, USB

# **• VAROVÁNÍ A UPOZORNĚNÍ**

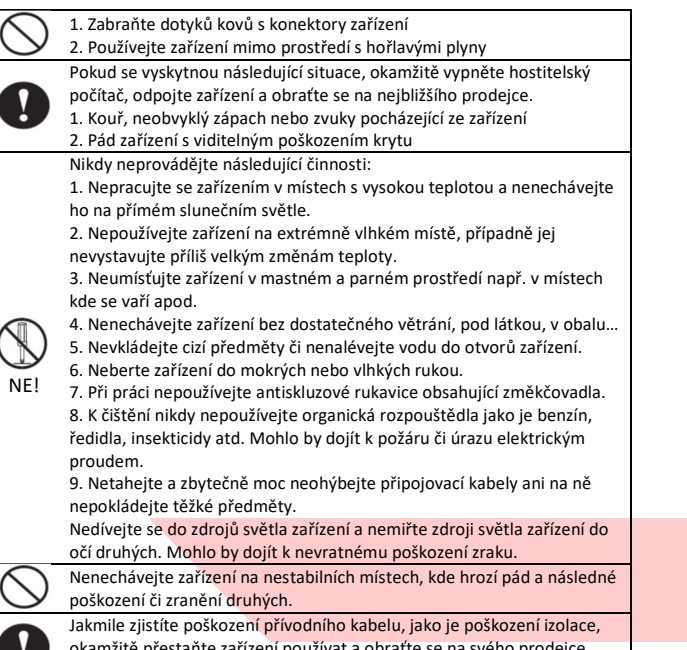

okamžitě přestaňte zařízení používat a obraťte se na svého prodejce. Mohlo by dojít k požáru nebo k úrazu elektrickým proudem.

# **• Základní informace**

Tato instalační příručka obsahuje stručný přehled informací nezbytných k instalaci produktu.

Podrobnější informace o produktu včetně progr. příručky, implementace češtiny atd. najdete na webových stránkách www.virtuos.cz.

# **• Vlastnosti**

- **→** vysoký jas displeje zajišťuje výbornou viditelnost zobrazovaných znaků
- **→** ovládání displeje přes USB port pomocí virtuálního sériového portu RS-232 (*USB to UART bridge*)
- **→** snadné programování pomocí ESC sekvencí
- **→** možnost nastavení výšky a úhlu natočení displeje
- **→** napájení přímo z USB portu nevyžadující přídavný zdroj
- **→** 29 znakových sad včetně české Latin II + jedna uživatelem defin. sada

# **• Specifikace**

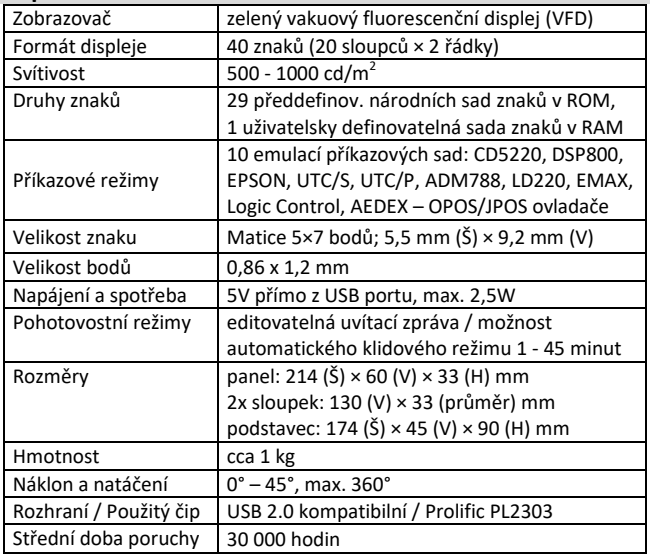

# **• Obsah balení**

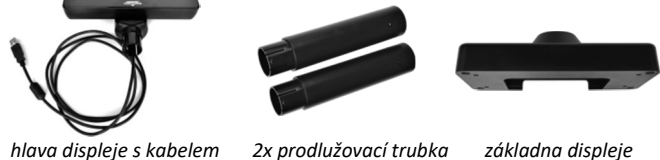

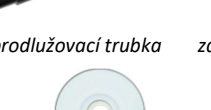

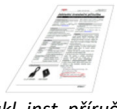

*nalepovací nožičky a držák kabelu CD s ovladači zákl. inst. příručka* 

Celý displej se skládá z několika částí. Hlavní částí je hlava displeje s vlastním zobrazovačem, polohovacím kloubem a připojeným kabelem o délce 170 cm zakončeným konektorem USB-A pro připojení k POS systému, počítači nebo tabletu (OTG mode). Dalším prvkem je základna displeje se zátěží. Mezi hlavu a základnu se vkládají dle potřeby prodlužovací trubky. Je tak možno mít displej nízký bez trubek o výšce 142 mm, s jednou trubkou 272 mm a s oběma 402 mm.

#### **• Volitelné příslušenství**

- → OTG kabel micro USB pro připojení tabletů (verze s i bez napájení)
- → Prodlužovací kabely atd. aktuální nabídka na www.virtuos.cz

#### **• Sestavení – varianty**

Níže uvedené kroky pro instalaci:

- 1. Vyberte prodlužovací trubku(y) na požadovanou výšku displeje.
- 2. Protáhněte kabel z hlavy displeje skrz trubku(y) a základnu displeje.

3. Sesaďte celou sestavu displeje – nasaďte na sebe trubky tak, aby zapadl zámek – kulaté otvory vs. výstupek.

4. Zástrčku USB kabelu zasuňte do počítače či jiného POS systému a vyčkejte automatické instalace ovladače (platí pro novější verze OS Windows). Ve Správci zařízení se pod **Porty (COM a LPT)** objeví zařízení *Prolific USB-to-Serial Comm Port (COM5)*, v závorce je číslo sériového portu displeje, např. COM5.

5. Pokud se ovladač nenaistaluje sám, hledejte podrobný návod instalace ovladače na web. stránkách www.virtuos.cz či na přiloženém CD (v AJ).

6. Umístěte displej na požadované místo. Pro vyšší stabilizaci displeje na pracovní ploše je možno využít nalepovací gumové nožičky, pro přichycení kabelu pak nalepovací držák.

**Pozn.:** Základna displeje má na obvodu 4 otvory (rozteč 142 x 57 mm), které jsou po odejmutí záslepek průchozí a je možno je využít k mechanickému připevnění k desce stolu, zařízení atd.

#### **• Nastavení displeje**

Displej se nastavuje speciálním programem **VFD Setup**, který najdete na přiloženém CD nebo na webu **www.virtuos.cz**. Aby se program spustil, je třeba mít na počítači nainstalován OS Windows XP a novější a v něm prostředí **.NET Framework** minimálně verze 3.5 (instalace je též na CD). Po spuštění programu se objeví následující okno:

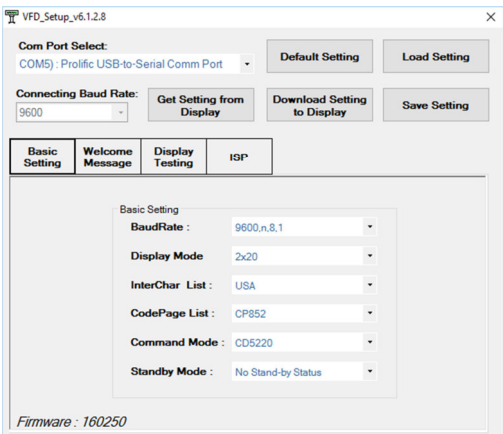

Dovozce si vyhrazuje právo na změny v této publikaci, změny specifikace a dále změny na výrobku bez předchozího upozornění. Pro více informací kontaktujte Vašeho prodejce. Dovozce nenese zodpovědnost za technické a tiskové chyby uvedené v této publikaci, ani za škody vzniklé v souvislosti s nesprávným použitím této publikace.

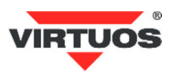

Displej je z výroby přednastaven na rychlost komunikace: 9600,n,8,1 InterChar: USA, CodePage: CP852, Command mode: CD5220 a No Stand-by Status.

Obrazovka programu obsahuje několik částí popsaných v anglickém jazyce, proto zde uvedeme jejich český překlad a vysvětlíme jejich funkce.

**Com Port Select:** Zde vybereme port kde je displej připojen, hledáme číslo portu a název Prolific… Po spuštění program nabídne první toho názvu.

**Default Settings:** Nastaví hodnoty v programu na tovární nastavení (do displeje se nic nenahraje). Pozor nejedná se o prvotní nastavení z výroby, ale základní nastavení. Používejte jen v nejnutnějších případech.

**Load Setting:** Nahraje nastavení programu ze souboru.

**Save Setting:** Uloží nastavení programu do souboru.

**Connecting Baud Rate:** Rychlost připojení displeje.

**Get Setting from Display:** Načte nastavení do programu z připojeného displeje.

**Download Settings to Display:** Uloží nastavení z programu do displeje. Teprve po stisku tohoto tlačítka se vše, co vidíte v nastavení, uloží do displeje. Případné změny, které provádíte, se provedou právě až teď. **Basic Setting:** Základní nastavovací parametry displeje:

• *Baud Rate*: rychlost komunikace displeje 9600 nebo 19200

- *Display Mode:* režim zobrazení, lze jen 2x20
- *InterChar List:* jazyková volba speciálních znaků první části ASCII tabulky (0-79h) – 17 voleb – viz tabulka na konci návodu
- *CodePage List:* kódová stránka druhé části ASCII tabulky (80h-FFh) 29 voleb včetně českých CP852 a CP1252 – viz příklady na konci manuálu
- *Command mode:* 10 režimů emulace komunikačního protokolu, včetně CD5220, ULTIMATE (EPSON), DSP800 a dalších
- *Standby Mode:* nastavení klidového režimu bez komunikace. Buď se nestane nic, tj. stále zapnuto (No Stand-by Status) a na displeji zůstává poslední text, nebo se aktivuje režim, kde je na displeji zobrazena úvodní zpráva po čase 1 – 45 minut. Displej se vrátí zpět opětovnou komunikací. Pokud je úvodní zpráva prázdná, na displeji se neobjeví nic a tím se displej "uspí".

**Welcome Message:** Editace úvodní zprávy zobrazené na displeji po zapnutí (po zobrazení všech nastavení) nebo po čase nastaveným volbou *Standby Mode*. Lze nastavit každý řádek (*Line 1* a *Line 2*) zvlášť a zatržením volby *Scrolling* je možné nastavit rotování textu v řádku. Uložení nastavení do displeje provedete tlačítkem **Download Setting**.

**Display testing:** Volba určená k testování displeje.

**ISP:** Programování displeje novým firmwarem. Používejte jen s ověřeným souborem dodaným výrobcem. Špatné naprogramování může vést ke zničení displeje.

# **• Rozměrové nákresy**

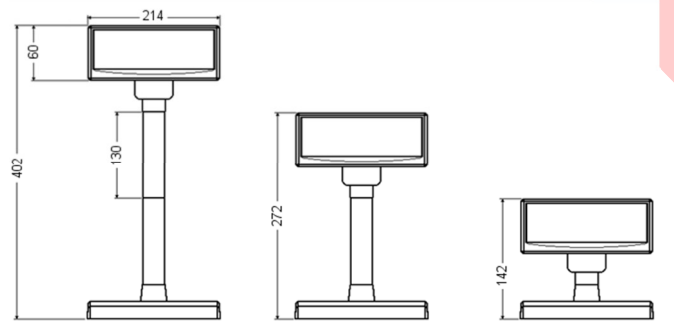

# **• Příkazová tabulka**

Základní tabulka program. příkazů režimu CD5220 – podrobnější popis jednotl. příkazů najdete v programát. a konstr. příručce na www.virtuos.cz.

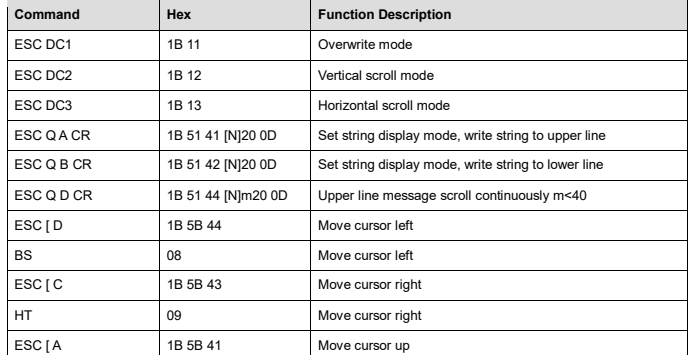

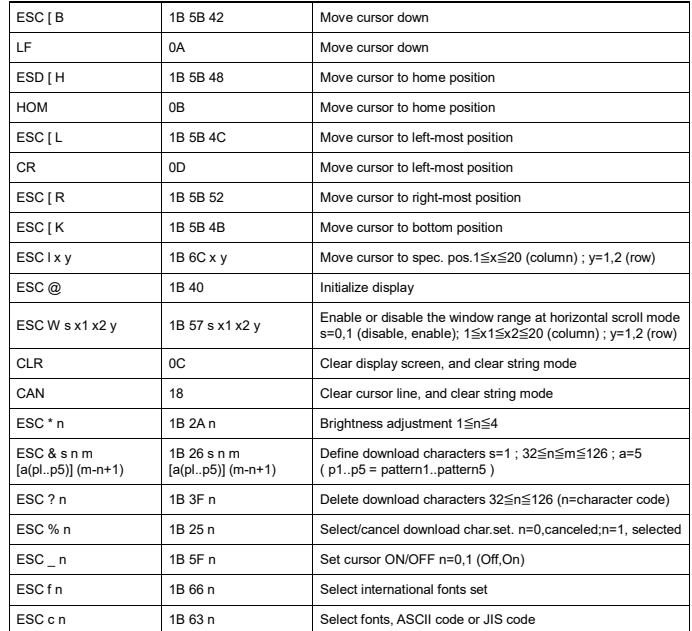

#### **• InterChar List** (příklady)

Jedná se pouze o 12 ASCII znaků s těmito kódy: **0x23 0x24 0x40 0x5B 0x5C 0x5D 0x5E 0x60 0x7B 0x7C 0x7D 0x7E**

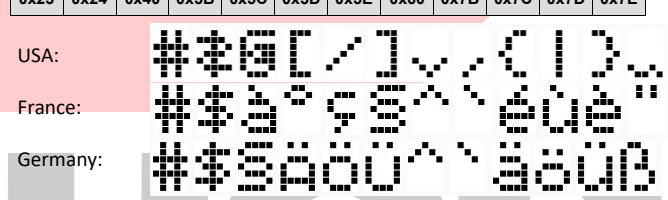

# **• CodePage List** (příklady)

Celé tabulky znaků s ASCII kódy 80h-FFh – základní tabulka CP437

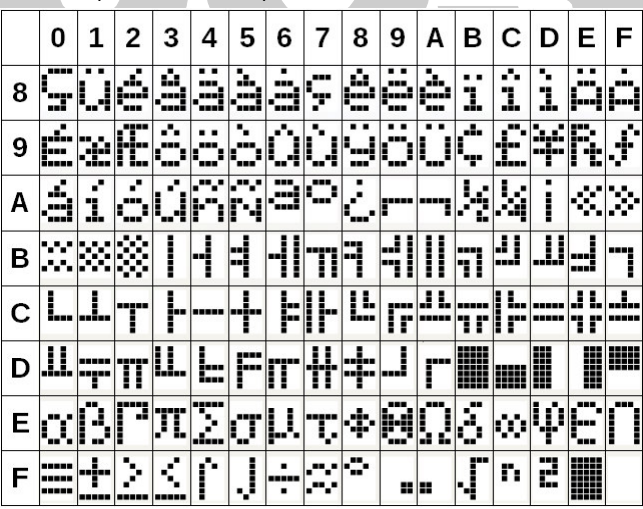

#### **• Implementace českých znaků**

Displej obsahuje v základní sadě tabulky CP852 a CP1252 viz:

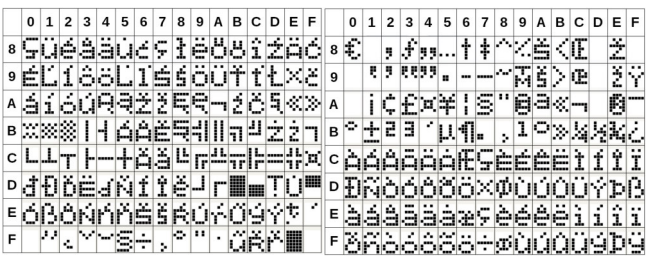

PDF příručka obsažená na CD je universální a neobsahuje veškeré aktuální informace, proto jí berte pouze jako orientační. Další přesnější informace o programování a dalších tabulkách znaků naleznete na www.virtuos.cz, případně kontaktujte Virtuos HOTLINE.

Dovozce si vyhrazuje právo na změny v této publikaci, změny specifikace a dále změny na výrobku bez předchozího upozornění. Pro více informací kontaktujte Vašeho prodejce. Dovozce nenese zodpovědnost za technické a tiskové chyby uvedené v této publikaci, ani za škody vzniklé v souvislosti s nesprávným použitím této publikace.